## DCA-8000PM Software Update Instructions

Please follow the below DCA software update process if the software version in your DCA machine is at version "B"

\*Update if your DCA-8000 software is at version "B". (Updated 4/12/2022)

[Download Update File](https://s3.amazonaws.com/tsd.mazdausa.com/MGSS/192-412052C00-0009%20Update%20Files.zip)

\*Only unzip the downloaded file and copy to a USB flash drive. DO NOT unzip any other files contained in the subfolders as it will result in an error or update failing.

## **Checking the Software Level**

From the Home Screen, select the 'Settings' application. In 'Settings', scroll down to the bottom and click the 'Version Information' tab.

The Configuration Version and Controller Version. The software version level is circled in red. In the example below, the software level is "B".

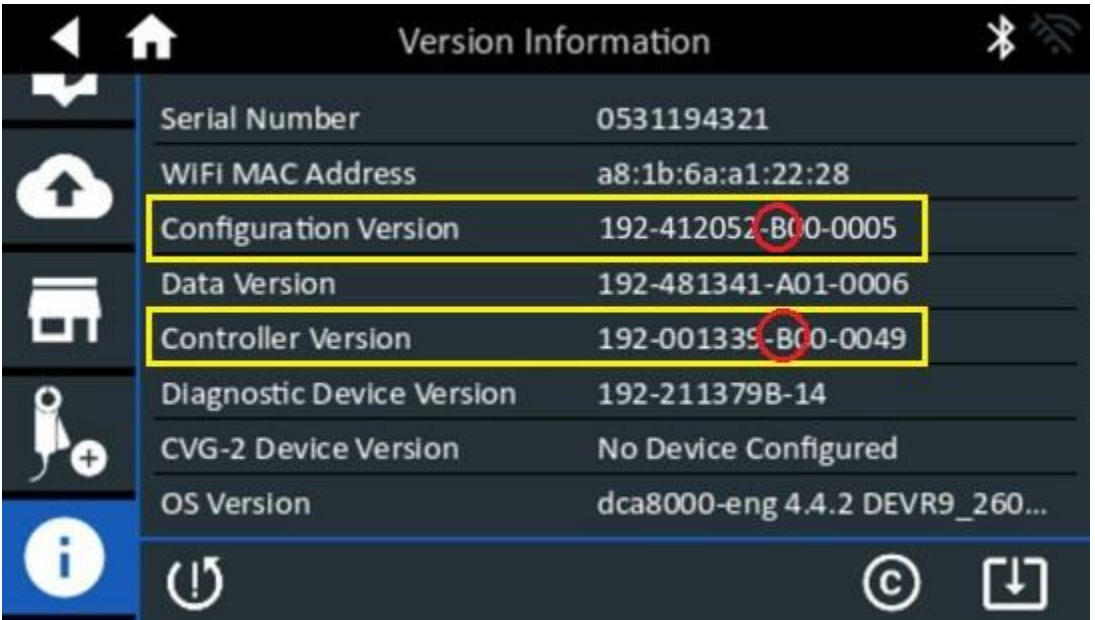

## **Software Update Instructions**

1. Download and save the latest software update using the download link above. Unzip the file into a **BLANK** USB flash drive (USB drive must be at least 16GB in size).

Note: The file must be unzipped into the USB flash drive. Just dragging the zipped file into the USB flash drive will not work.

2. On the DCA-8000, navigate to the 'Settings' application from the Home Screen.

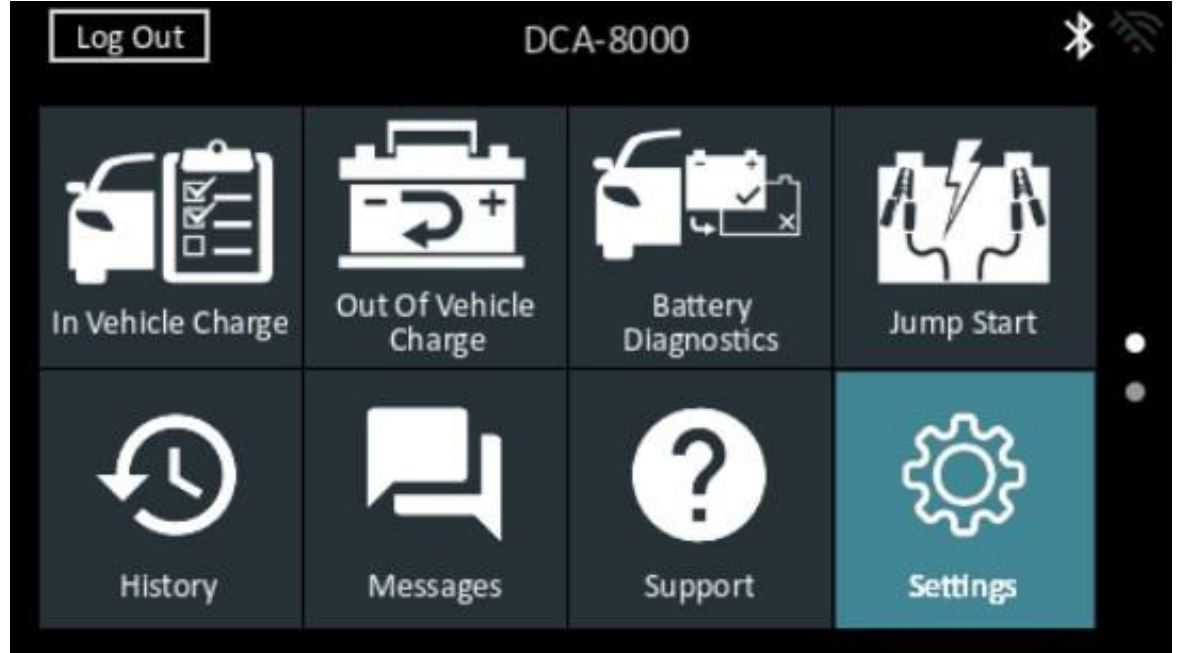

3. In the 'Settings' screen, scroll down to the bottom and click the Version Information tab.(Version level is circled in red in the image below)

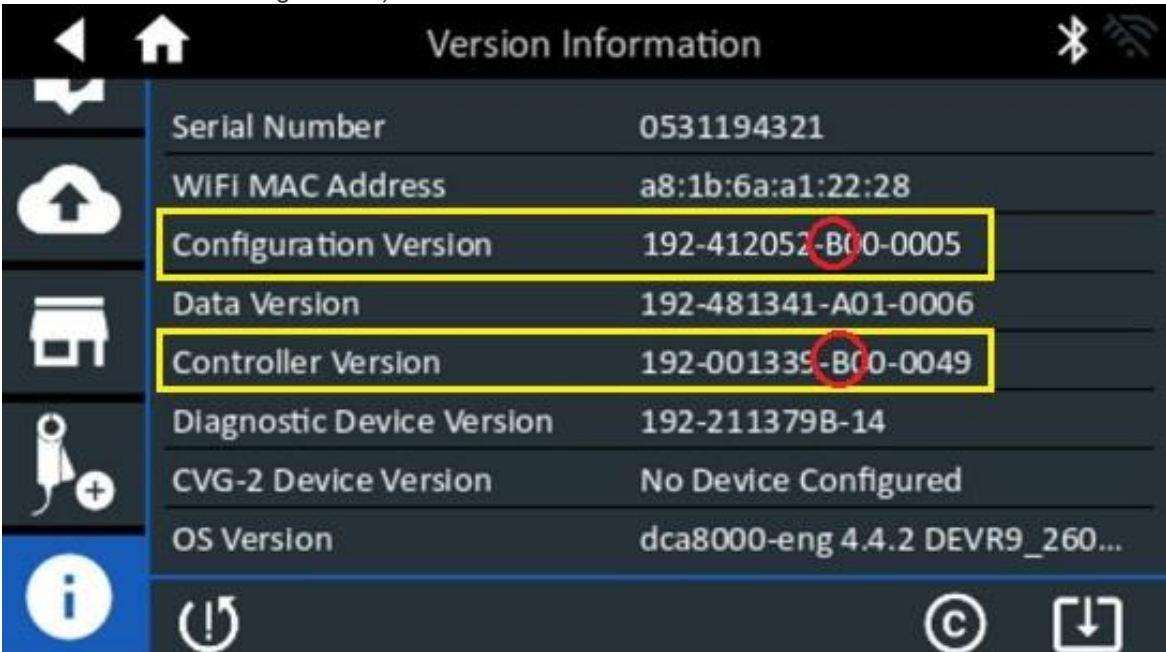

4. Take the USB flash drive with the update software and insert it into the DCA. Once the update files are detected on the USB drive, the USB icon will appear on the bottom/right corner of the screen. Select it to begin the update. A pop-up message will be displayed to the user. Hit 'YES' to continue the update.

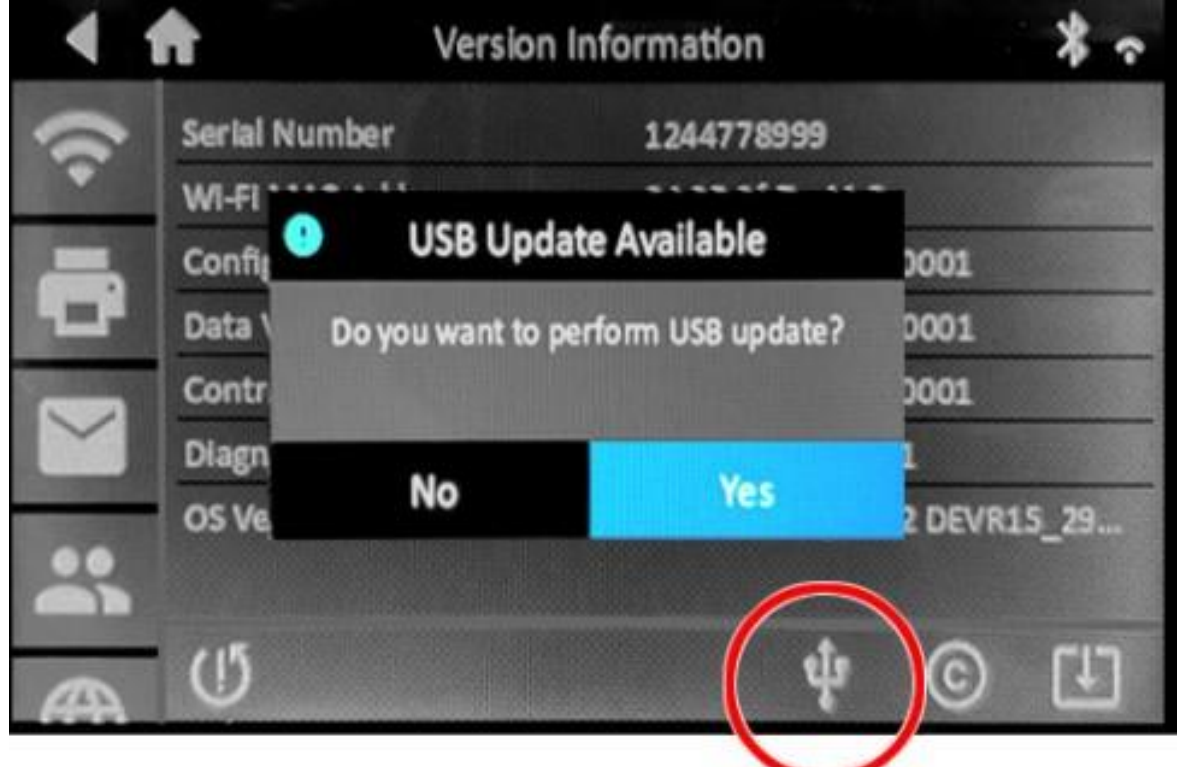

5. The DCA will begin the update process. DO NOT unplug the USB flash drive from the DCA unit at this time.

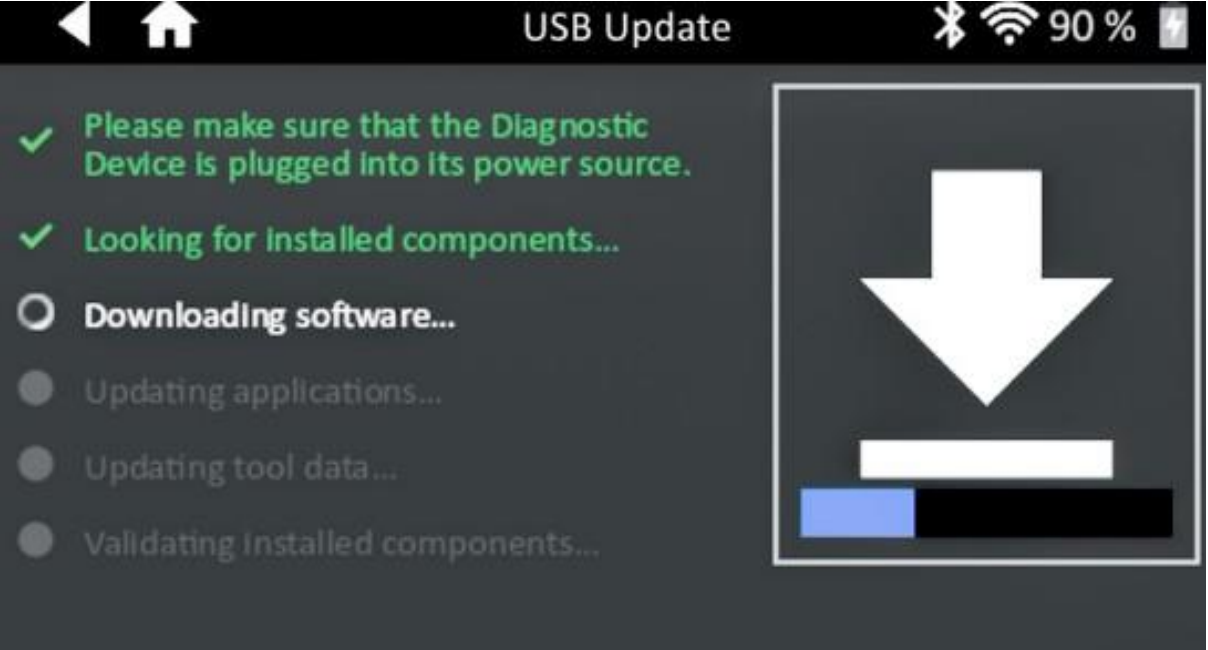

6. Once the update is complete, the user will be shown the message below. The DCA will then restart and the update will be completed.

You can remove the USB flash drive once the restart has been completed.

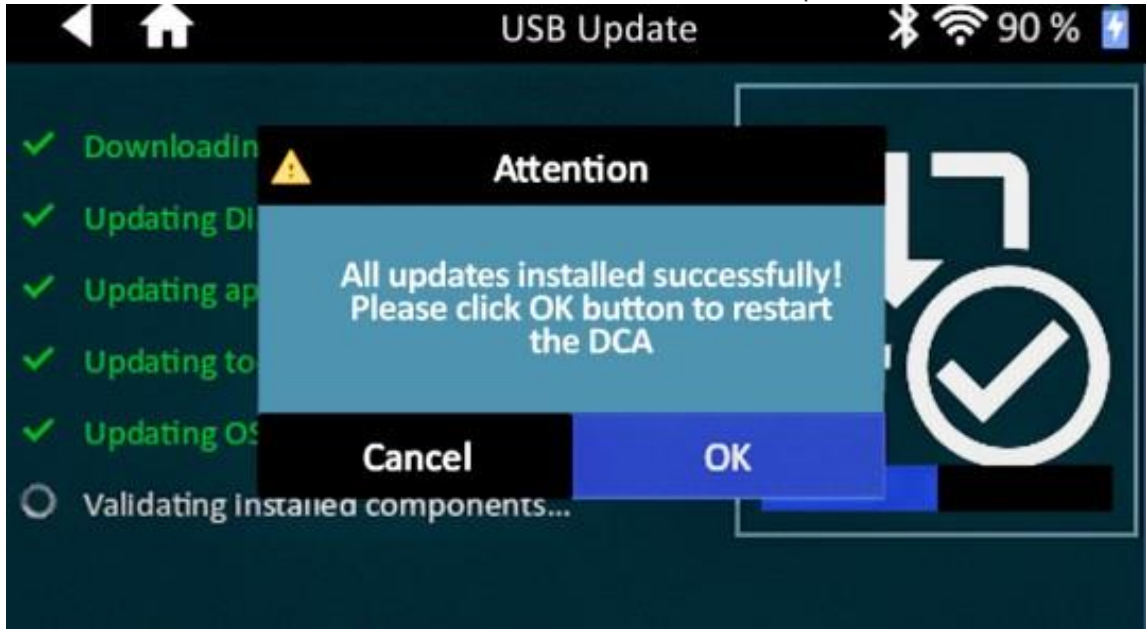

7. Once restarted, navigate back to the **SETTINGS** application from the Home Screen and select **Shop Information**

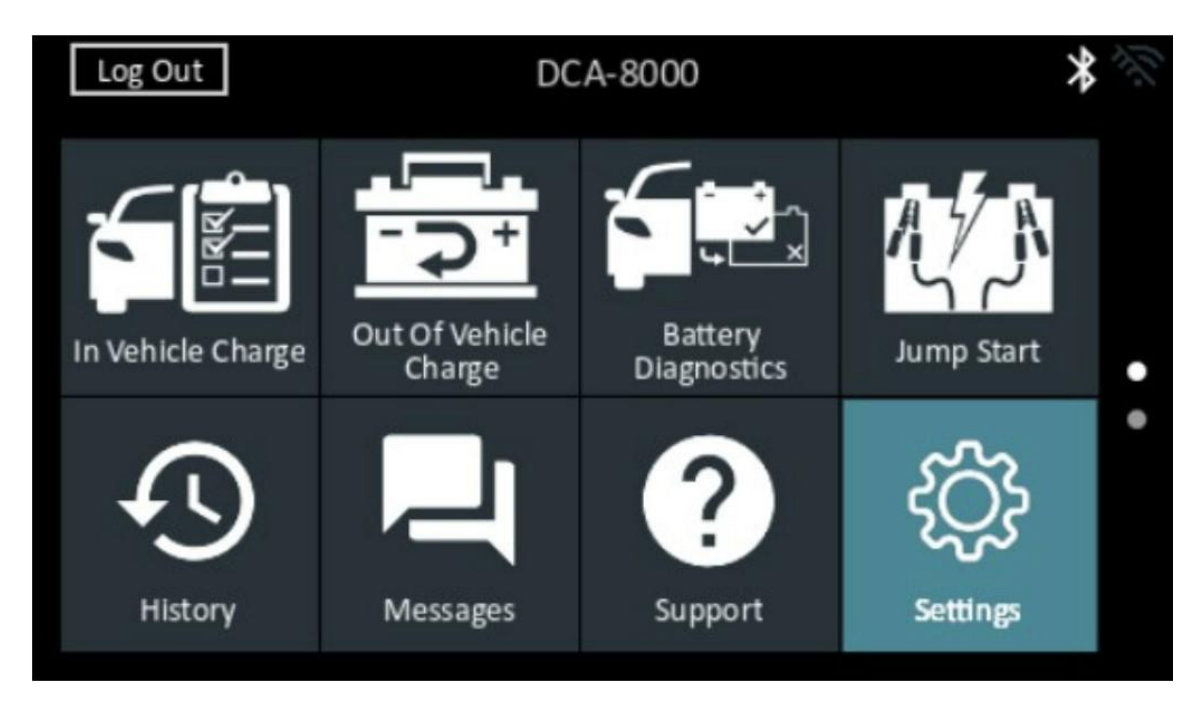

8. On the Shop Information screen, select the 'Test Settings' button on the bottom right

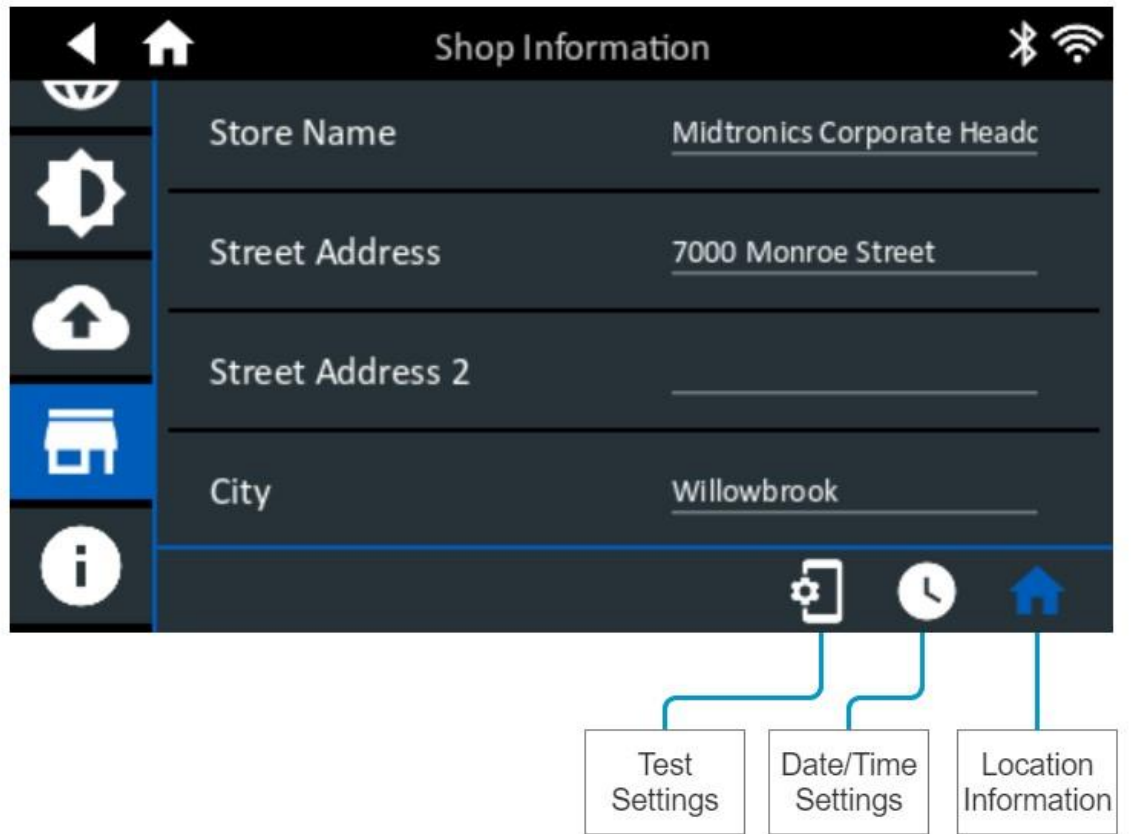

9. On the **Test Settings** screen, find **Enable power to serial bus** and check the box to enable. Once enabled, ensure your VIN Barcode Scanner is fully connected to begin VIN Barcode Scanner charging.

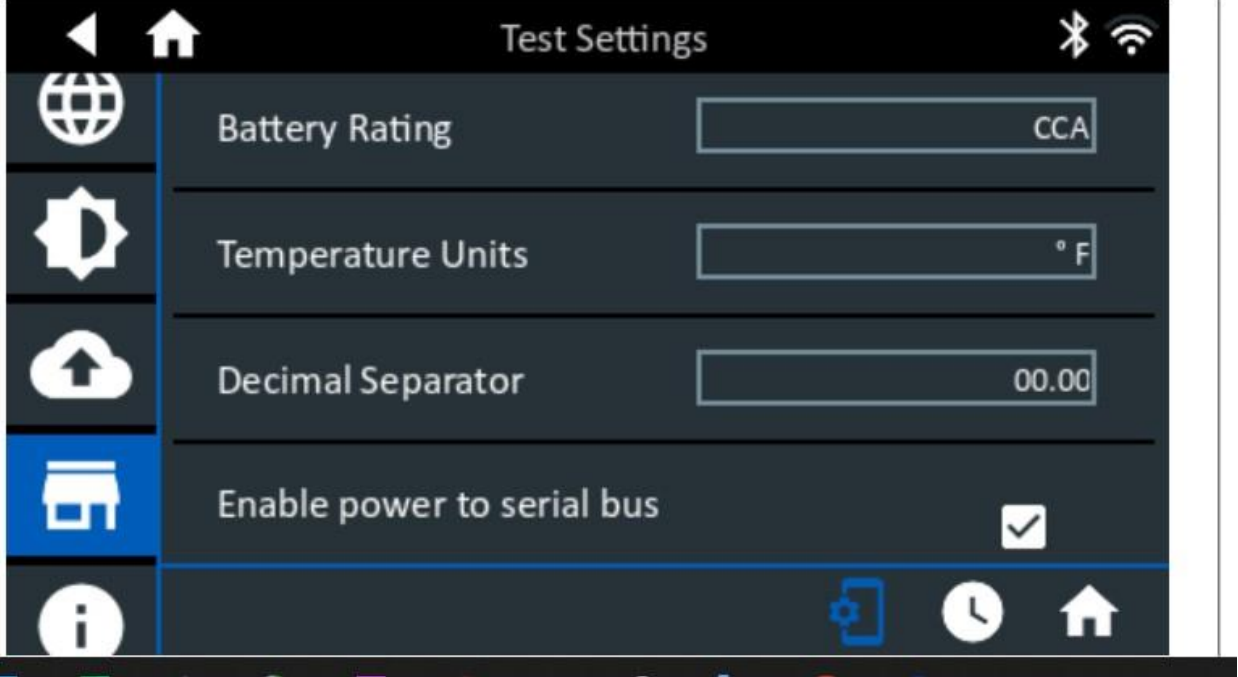